# Wi-Fi Doorbell User's Manual

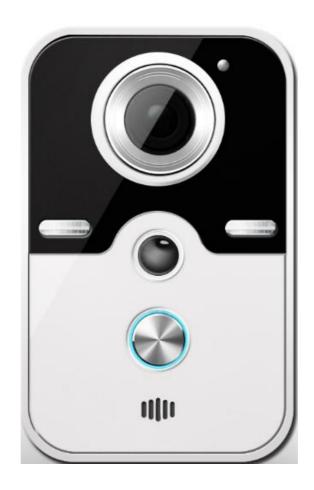

## I: Product introduction

This product is a wireless Wifi Smart doorbell using P2P Technology, Can connect wireless router or direct network, Mobile phones and tablet PC (Android and iOS systems), After the door bell online, Mobile phones and doorbell can real-time video call, unlock, photograph, video record.

This product available with PIR alarm, Tamper alarm, Door alarm, Day and night monitoring, Local TF card video, The indoor doorbell ringing and other functions.

# II: Features

- I Support IE EE802.11b/g/n wireless and wired net
- I Mobile phones and tablets supporting Android and apple systems
- I Support 32G TF Card
- I 1M HD CMOS image sensor
- I Support full duplex intercom
- I Support free P2P cloud log alarm information
- Support PIR human security
- I Support anti tamper alarm
- I Supports 5 users viewing at the same time
- I 720P HD video surveillance
- Support indoor doorbell ringing

# III: APP introduction

Android and iOS system, Android to Google Play Store search TC BELL, iOS in App Store search TC BELL, Also we can scan the QR code on the packing box to download.

# IV: Function keys and interface

#### 4.1 Host function key note

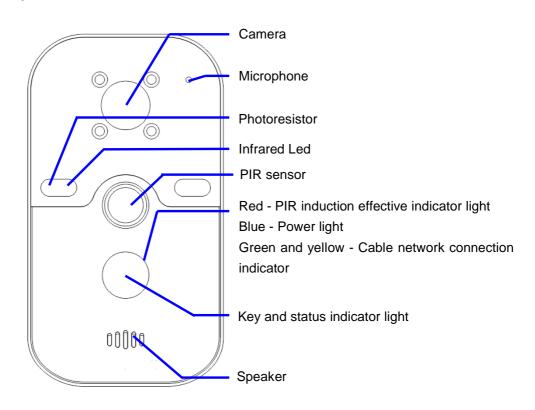

# V: product size

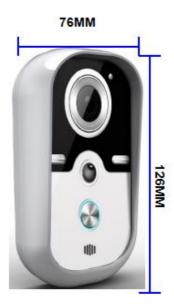

# **VI:** Magnetic, Music box and unlock device function description (optional)

# 6.1 Music box (optional)

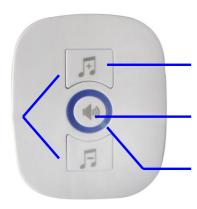

Select the music tone last one and the next one

Code pair button / Volume button, Long press 3 seconds to the code Green light flash

Green: Wireless work indicator, Slow flash standby, Flash to code, Often bright 1 second on the success of the code

Blue: blue light flash when the music rings

## 6.2 Magnetic (optional)

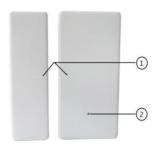

- 1: Magnetic induction face, Install two arrows against arrow, distance <1MM
- 2: Magnetic emission light, Magnetic work lights 2-3 seconds

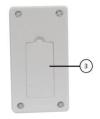

3: Built in 27A 12V model battery

## 6.3 Wireless unlocking receiving and remote controller (optional)

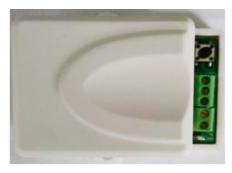

Remote unlock the receiving box, with the electronic lock share 12V power supply, the default unlock time of 4 seconds, you can modify the time to open the receiver box

On the code switch, long press 3 seconds to start the code

+ 12

NC off power and unlock

COM internal GND negative

NO Power on unlock connector

Pairing code work light. Working: slow flash. Pairing code: quickly flash. Pairing success: lit a while

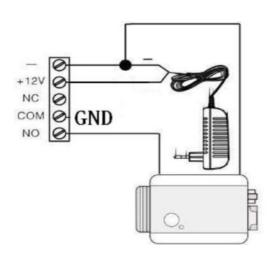

NO type unlock diagram

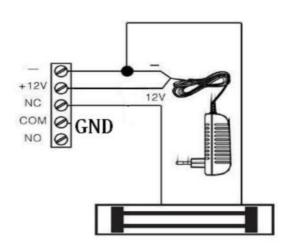

NC type unlock diagram

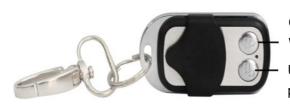

Code pair button, firstly press pairing code button at Wireless unlock control receive

Unlock button. After pairing code is successful, press it to unlock

Wireless remote control (optional)

# **WI:** APP use introduction

Connect the Doorbell to the power supply, and put the Doorbell beside the wireless router as near as possible. Wired cable connection does not consider these issues.

## 7.1 Registration and login account

7.1.1 Open TCBELL APP, it will enter the login interface, as following, Click the Sign UP for new user register.

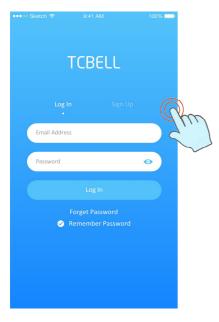

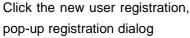

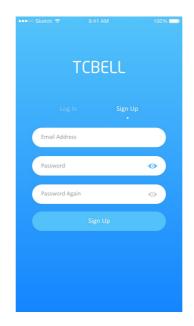

Enter a mailbox account, Set a password, and Click the sign up for registration, if this mailbox account has not been registered before, the registration will successful, if it already registered, you have register with another mailbox

7.1.2 Return to login interface after successful registration, Enter the email account and password, Click on the login directly to the software to add the device interface. Remember the password when login, The next login will not show this page, Direct access to software, Some of Android mobile phone registration will be successful after login directly into the interface.

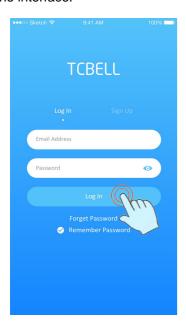

Enter account and password and click login, it will display the device menu when login successful, If you forget the password, you can get it through the mailbox or cell phone

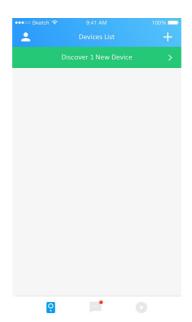

After login to account, it entering the discovery device menu, if the doorbell is connected to the cable network, and Mobile phone is also connected to the same router Wifi, it will appear the device ID after a while or refresh it.

#### 7.2 Add the Door bell

## 7.2.1 LAN Scan add (Cable connection doorbell)

After entering the device list, click the + on the right corner to add device, then click search LAN to add the device.

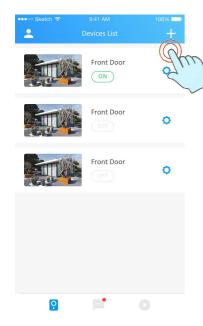

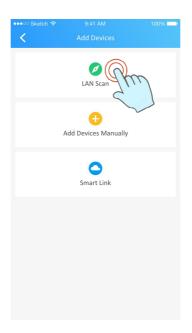

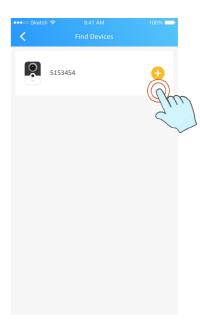

Click the + to add the device

Click LAN Scan, it will enter the find device menu

Click refresh, it will show the device ID number, Click it to add the device (Smart Phone connect to the same network Wifi)

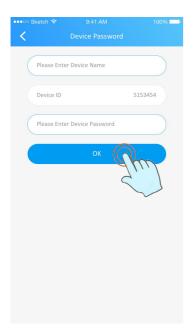

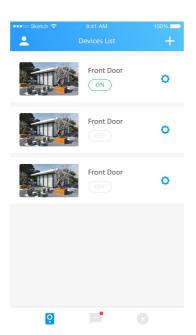

Device name can customize the name, Administrator password Initial password is: 123

Doorbell list and online status

## 7.2.2 Manually adding

If we know the ID number of the Doorbell, we can add the device manually

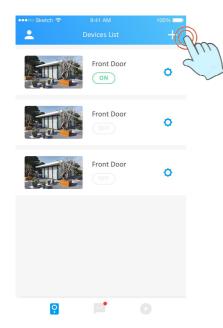

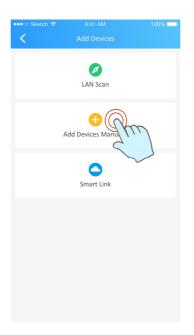

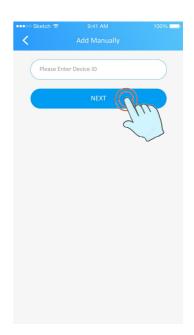

Click the + to add the device

Click the Add devices manually to enter the menu input the ID number manually After input the ID number, Click Next

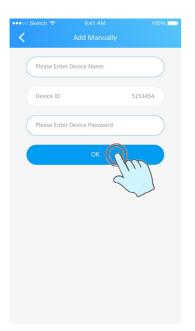

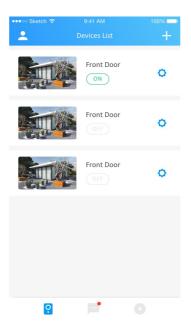

Name of input device, Can customize the name, Enter the initial password: 123

Device add successfully, it will displays the device name in the device list and whether it is online or offline

#### 7.2.3 Intelligent connection (Doorbell does not connect the network by cable)

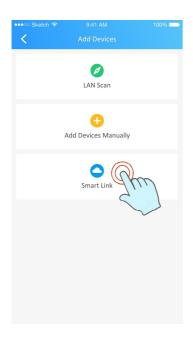

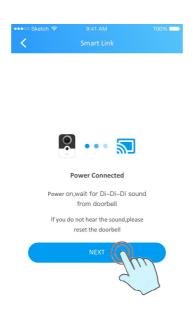

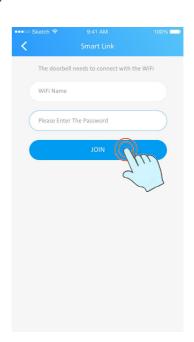

Connect smartphone to the Wifi router, power on the doorbell, and you will hear "didi" sound after 30s. Then click "Smart Link"

Click Next when it is ready

Input the WIFI password (same as smartphone WIFI password )

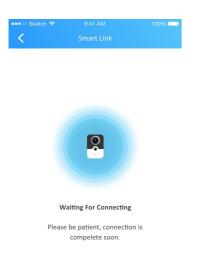

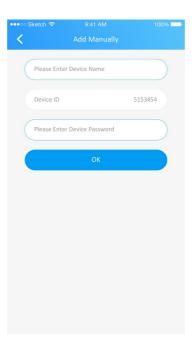

It will search and guide the doorbell connecting to the wifi after inputting password. It will be a voice prompt when doorbell connect to wifi successfully.

Input device name and password (Name is customize, default password is: 123), Click save to complete connecting device.

**Note:** The default password is 123 anytime, unless you modify it. Input correct password if you have modified it. If you forget password, Press doorbell reset key for 5 seconds after it starts on, then you will hear "Sheath out of Sword" voice and release it, it will back to factory default state.

#### 7.3 Device Setting: Click setting icon to set the device.

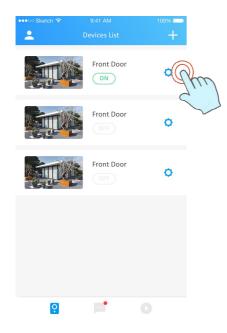

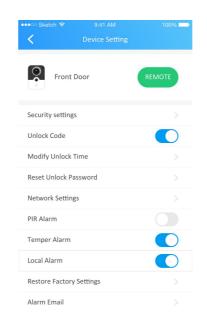

Click Setting icon to device setting, Click the space area (small finger shows) for a few seconds to delete

Enter the Device setting menu, you can set the device specifications.

Note: Device online is necessary when setting.

# 7.3.1 Synchronize time

Click the "Time Synchronization" to Synchronize the device time to smartphone time.

#### 7.3.2 Security Settings

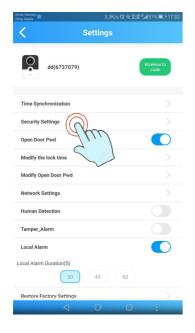

Click Security Settings to enter modify administrator password interface (password is 4 numbers commonly).

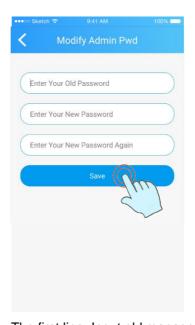

The first line: Input old management password
The second line: Input new password
The third line: Confirm new password
Then click Save, it shows under verification
Then back to setting interface after it saved.

#### 7.3.3 Password for opening door

To set if password needed to unlock the door during video intercom.

Sliding to blue means password needed. The default password is: 1234

Sliding to grey means no need password.

Note: Password is needed when setting enable the opening door password.

#### 7.3.4 Modify unlock time

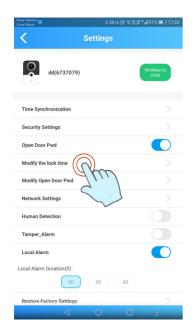

Click Modify the lock time to enter the menu to select the unlock time

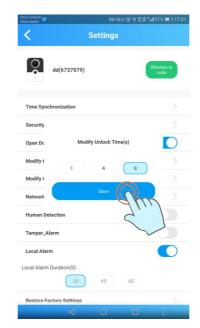

4, 8, means unlock delay time is 1s, 4s, 8s.
 It will reset if do not open door within set time.
 This doorbell is equipped with wireless unlock, commonly 1s.
 Above time is valid for wired connection only.
 Wireless unlock delay time is partially decided by receiver.
 Click save icon to save the settings

#### 7.3.5 Modify unlock password

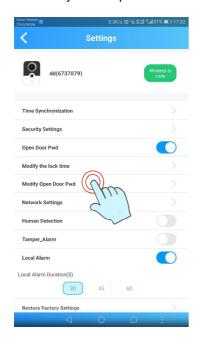

Click Modify open door password to enter the menu to modify unlock password, usually 4 digit numbers.

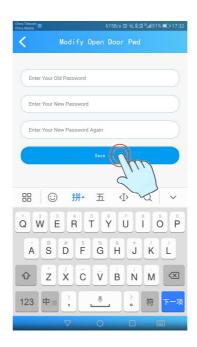

The first line: Input old password
The second line: Input new password
The third line: Confirming new password
Click Save.

It will show if modifying success.

#### 7.3.6 Network connections

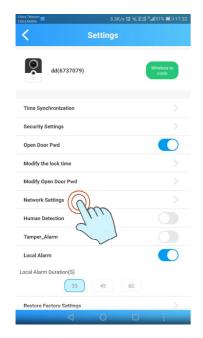

Click Network Settings to enter the menu to choose network type, wired or wireless.

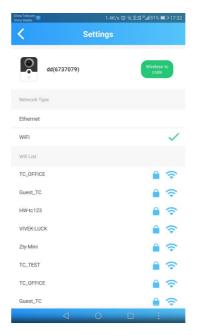

It will display Wifi list,
Click the selected Wifi id,
it will pop up modify network warning.

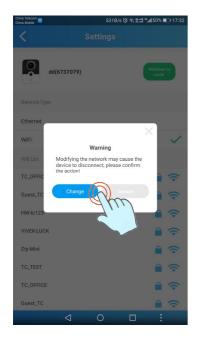

Warning: Changing network may cause device to be disconnected.

Click: change

Then choose WIFI you need, input corresponding password.

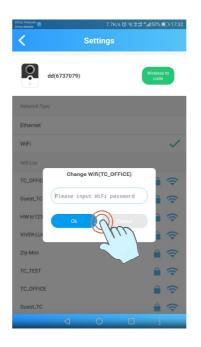

Click: OK

After setting, doorbell will be connected to wireless router via Wifi, it will work wirelessly without network cable

# 7.3.7 Human Body Detection Alarm

Sliding to blue

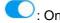

When someone is in front of doorbell 1.5-3m, it will trigger the alarm and send message to APP.

Sliding to grey : O

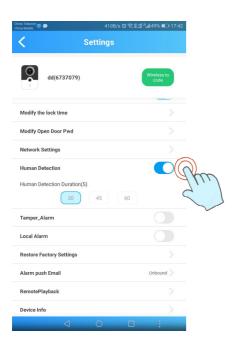

The duration time of the human detection is selectable, manually select the detection duration with 30s, 45s, 60s. The detection duration means it will trigger the alarm when the human body detected and exceed the setting time. If the human body detected and leave within the setting time, it will not trigger the alarm and recount the time again.

#### 7.3.8 Tamper alarm

Sliding to blue : On

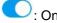

When somebody remove the doorbell from the install box, it will alarm and send message to APP.

Sliding to grey : Off

#### 7.3.9 Local alarm

Sliding to blue

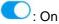

When local alarm is on, alarm sound duration time can choose 30s, 45s, 60s

Sliding to grey

Note: When local alarm is on, doorbell buzzer will starts alarm when there is human body detection or tamper alarm triggered, it will end after the setting time.

#### 7.3.10 Reset

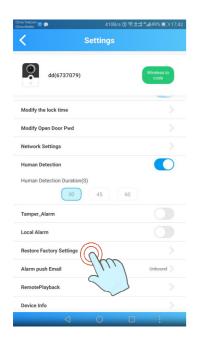

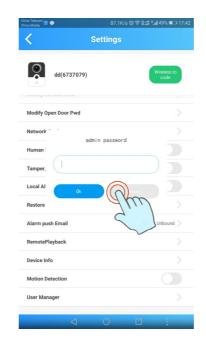

Click Restore Factory Settings to enter the reset menu

Input the administrator password and press OK to reset the doorbell

Note: after the reset, please re-add the device, the security admin password will not be modified, the other settings restore to default state. All settings restore to factory state after hardware reset.

# 7.3.11 Mailbox for sending alarms

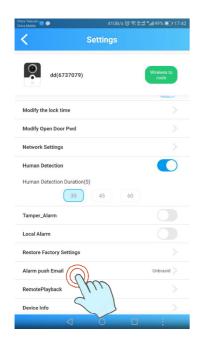

Click Alarm push Email to set the email address.

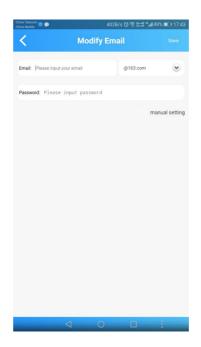

Input email account and password And press manual setting to save. It will show a verification success.

**Note:** It will send an alarm info with picture to your email when alarm is triggered. It need to enable the email box IMAP/SMTP function.

## 7.3.12 Remote playback

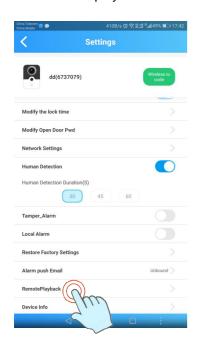

Click Remote Playback to playback the saved video

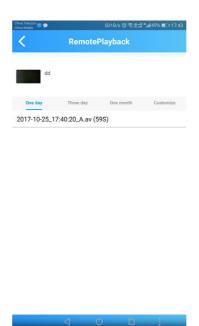

The function required insert TF Card to the doorbell, press the Record key during video intercom to record the video.

You will find the video record list here.

Click one of the video to playback.

You can search for videos by customize date or time.

## 7.3.13 Equipment information

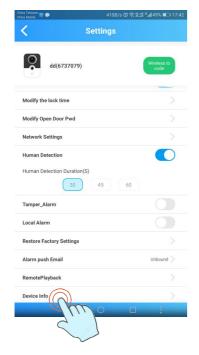

Click device info, to display the current version, and the APP version information

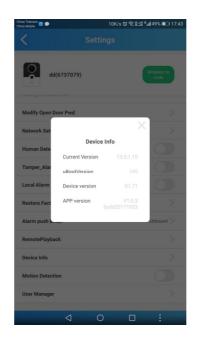

Information with Device version and APP version

## 7.3.14 Movement detection

Slid to blue : on

It will trigger to record a video when there is movement in front of the doorbell (TF card needed). But it will not push the message to APP.

Slid to grey : off

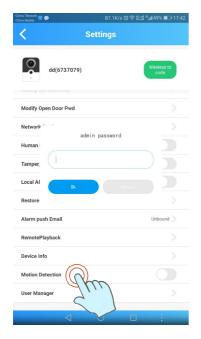

Motion Detection Enable

#### 7.3.15 User management

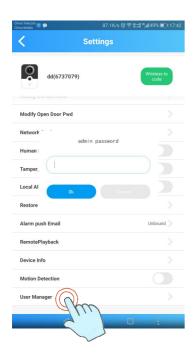

Enter user management interface

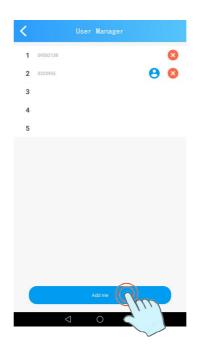

Click: add me to add the users Click "X" to delete the user.

If the user is not showed on the list, he will not get any push message and can not open door during video monitoring, the others functions can work.

Click: "<" to exit setting.

#### 7.3.16 Wireless code pair

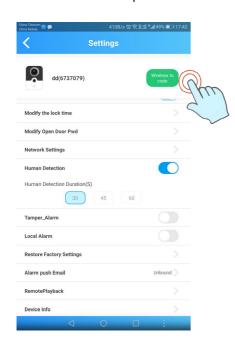

- 1. Press wireless remote control unlock receiver code switch for 3s or press music box volume key for 3s.
- Green led quick flash means start code pair (It stops code pair if not receive code information within10-15s, please repeat above steps to pair the code again )
- 3. Press APP Wireless to code button, it will change to gray color.
- 4. If the LED green light of the remote receiver or music box keeps on it means the code pair is successfully.
- 5. Now you can wireless unlock during video intercom.
- 6. The wireless lock time default setting is 1s.
- 7. When music box code successfully, it will ring 15s when visitor press doorbell call button.

# 7.4 Query for the record message

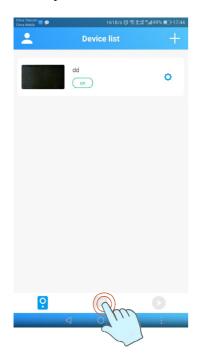

Press the message icon on the middle (as above picture shows) to enter the message list.

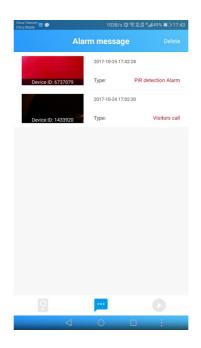

Click picture: view alarm picture.

Long press picture: delete single alarm picture.

Click "Delete": delete all alarm pictures.

# 7.5 View photos

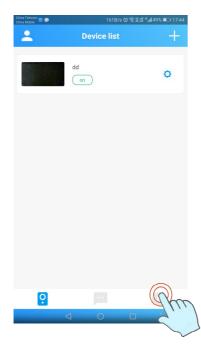

Press the play icon on the right corner (as above picture shows) to enter the save photo list.

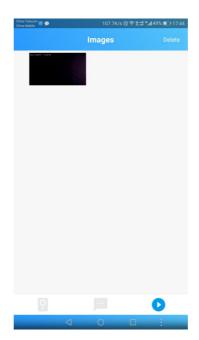

Click photo: view saved photo.

Long press photo: delete single saved photo.

Click "Delete": delete all saved photos.

Note: these photos saved from screenshots during video intercom, which is saved to smartphone memory.

# 7.6 System settings

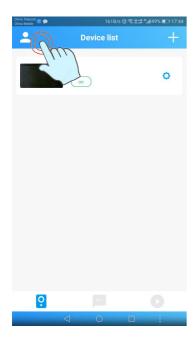

Click the account icon to enter the system setting interface

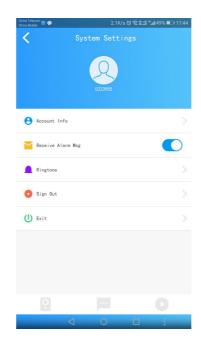

You can view account information, and switch on /off message sending etc.

#### 7.6.1 Account information

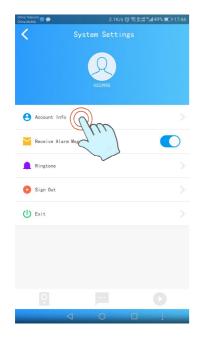

Click the account info button to enter the account information interface

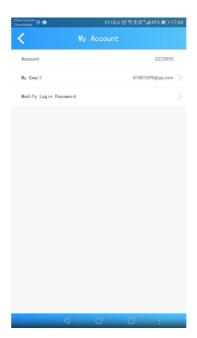

It show your account information and the registered mailbox. and you can modify the login password.

#### 7.6.2 Send alarm message

Slid to blue

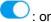

Enable the "Receive Alarm Message" it will sent a message with picture to the APP when visitor press the doorbell.

Slid to grey : off

No picture included in the alarm message.

#### 7.6.3 Ringtone setting

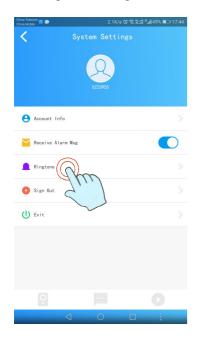

Press the icon to choose the ringtone. Only available with the Android system.

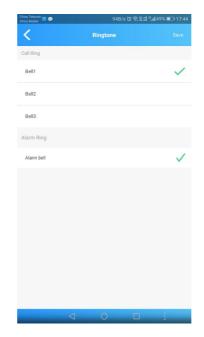

Call ring: default first 3 ringtone of the smartphone. Alarm ring: default as the smartphone setting. Ringtone may varies from different version and smartphone model.

# 7.6.4 Sign out

To exit current account, back to login interface.

# 7.6.5 Exit

App will full stop and exit. some models smartphone could keep receive the alarm and call message, but some models smartphone could not. We recommend not to exit, only return the APP to standby mode, if you would like to keep receive the message.

#### 7.7 Video conversation

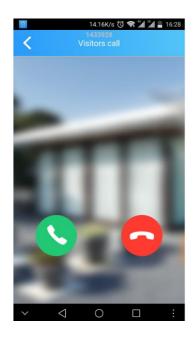

It will call to the APP when the visitor press the call button of the Doorbell

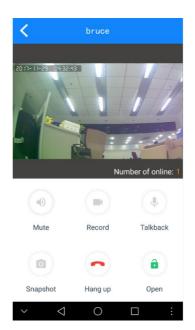

Mute: On/Off the voice from the Doorbell

Record: Save the video to the TF card of Doorbell

Talkback: On/Off the voice to the Doorbell

Snapshot: Save the photo to the smartphone memory

Hang up: Hang up the call

Open: Unlock the door (password will required, if setting)

# **VII**: Electrical parameters

| Features                           | Description                                                   |
|------------------------------------|---------------------------------------------------------------|
| camera                             | 1/4 inch 100W pixels                                          |
| Wifi standard                      | IEEE 802.11b/g/n                                              |
| Video resolution                   | 720P MAX                                                      |
| Minimum illumination               | 2LUX                                                          |
| Infrared night vision distance     | 1.5-3 meter                                                   |
| Field of view                      | >100 degree                                                   |
| Indoor doorbell receiving distance | >8 meter                                                      |
| Indoor doorbell operating voltage  | AC100-230V @50/60HZ                                           |
| Wireless unlocking distance        | Doorbell host> 5 meters, remote control (optional)> 8 meters, |
| PIR distance                       | 1.5-3meters, the front angle>30 degree                        |
| Doorbell power supply              | 12V/1A                                                        |
| Work power consumption             | Maximum 5W                                                    |
| Wifi wireless distance             | About 10-20 meters,                                           |
|                                    | depending on the work environment and wireless router power   |